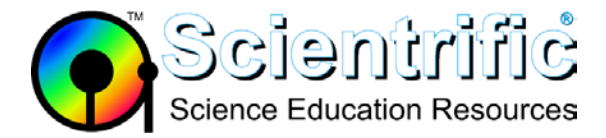

# **How do I use the Data Sharing feature of Logger** *Pro* **to send data to iPad, Chromebook, and other mobile devices?**

# **1. Install data sharing in Logger Pro**

The installation of Logger *Pro* 3.8.6 and newer includes the option to install support for Data Sharing.

# • **WINDOWS**

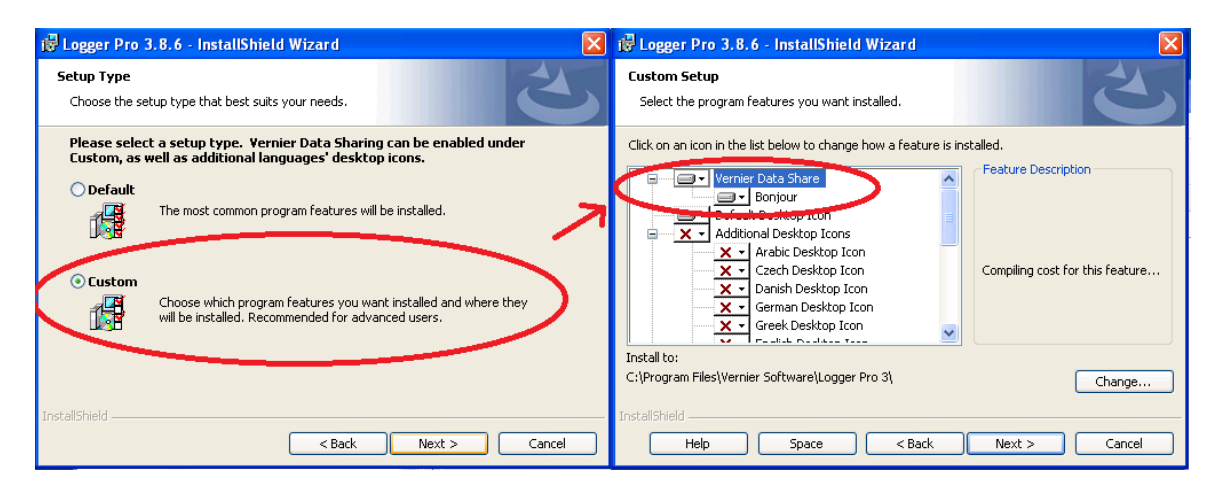

#### • **Macintosh**

Data Sharing is installed by default on Macintosh when using version 3.8.7 and newer. No additional action is required during installation.

# **2. Enable data sharing in Logger Pro**

- After enabling this option during the install process of Logger *Pro*, you will see a Data Sharing option in the File menu of Logger *Pro*. If you do not see Data Sharing in the File menu, reinstall Logger *Pro*, taking care to include Data Sharing.
- Choose **Enable Data Sharing** from the **File** menu to activate Logger *Pro* as a Data Sharing source.
- Note that when Data Sharing is enabled, Logger *Pro* automatically stores runs before collecting the next run. This change in behavior will revert when Data Sharing is turned off.

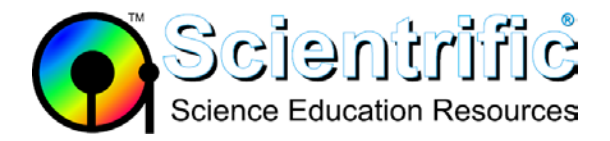

# **3. Connect all devices to same wi-fi network**

• All devices that are required to share data must be on the same wi-fi network. This can be either the school network or an ad hoc network with a local access point for data sharing.

# **4. Access data share from your device**

• **Web Browser:**

Open your web browser.

To access the Data Sharing source using the Vernier Data Share web app, direct a supported browser to the URL displayed in the Data Sharing dialog. You must include the port number.

For example, in the URL box on your web browser type:

[http://192.168.1.15:8080](http://192.168.1.15:8080/) or [http://\[computer\\_name\].local:8080](http://[computer_name].local:8080/)

In this case [computer\_name] is LENOVO-AOEF2707

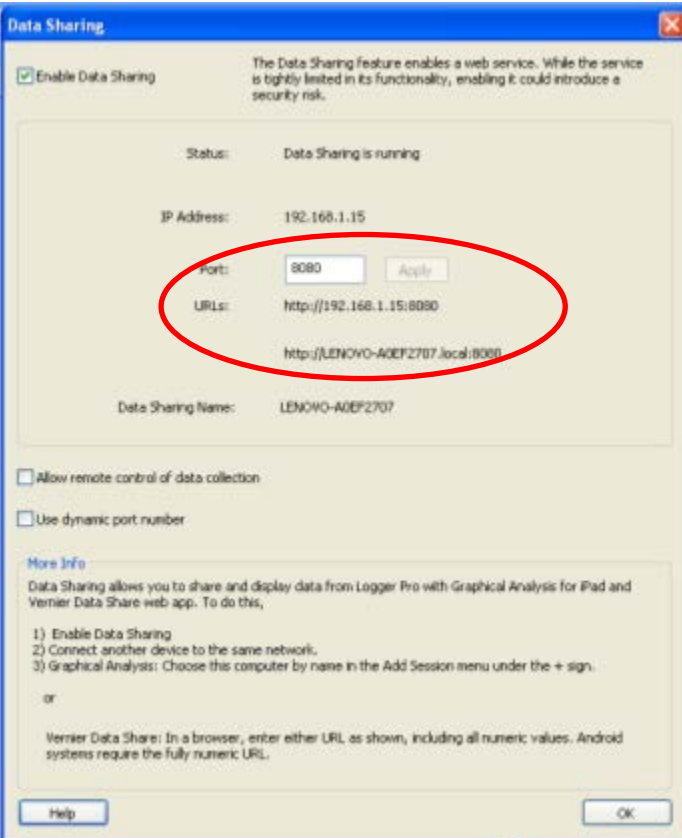

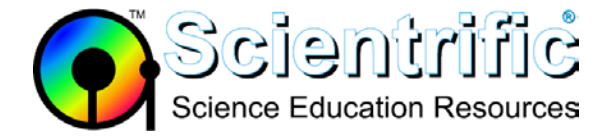

• **Graphical Analysis**

**Graphical Analysis for iPad or Chromebook** will automatically list nearby Logger *Pro* Data Sharing sources in the "Select Source – Data Sharing" menu.

If the name of the computer running Logger *Pro* does not appear in the list, choose Specify Source and enter the URL displayed in the Logger *Pro* Data Sharing dialog.

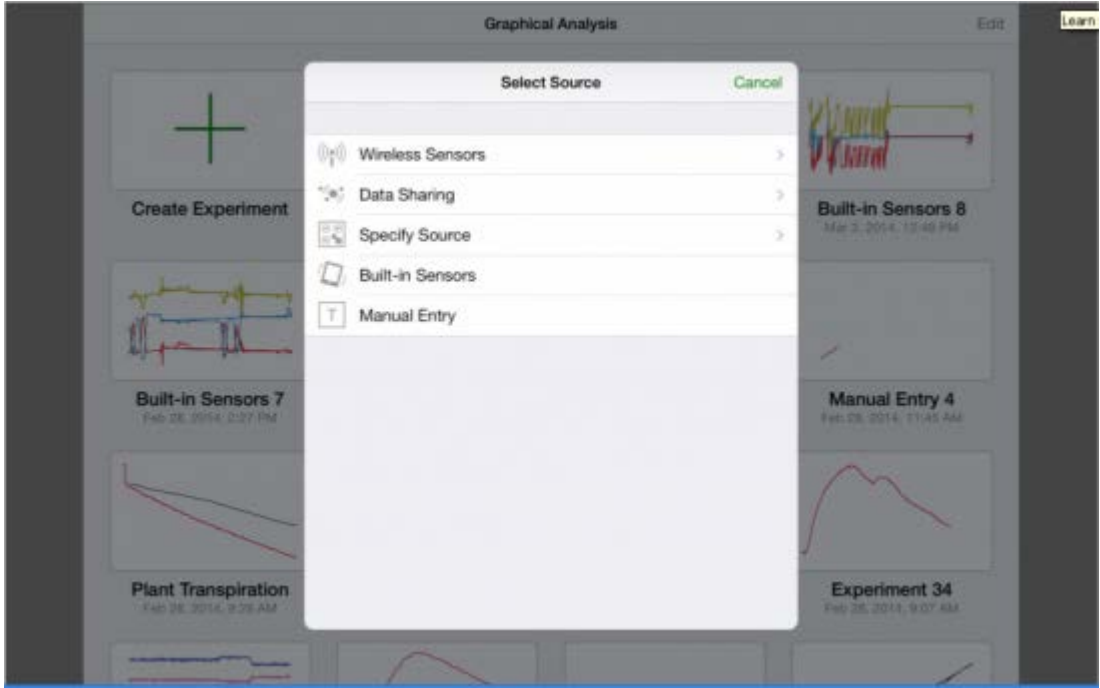

**Graphical Analysis for Android** requires the full numeric URL to be typed in for the data source. The local host computer name does not work.